## **SECONS**

# **Uživatelská příručka programu OBD Tester**

[www.obdtester.com/cz/](http://www.obdtester.com/cz/)

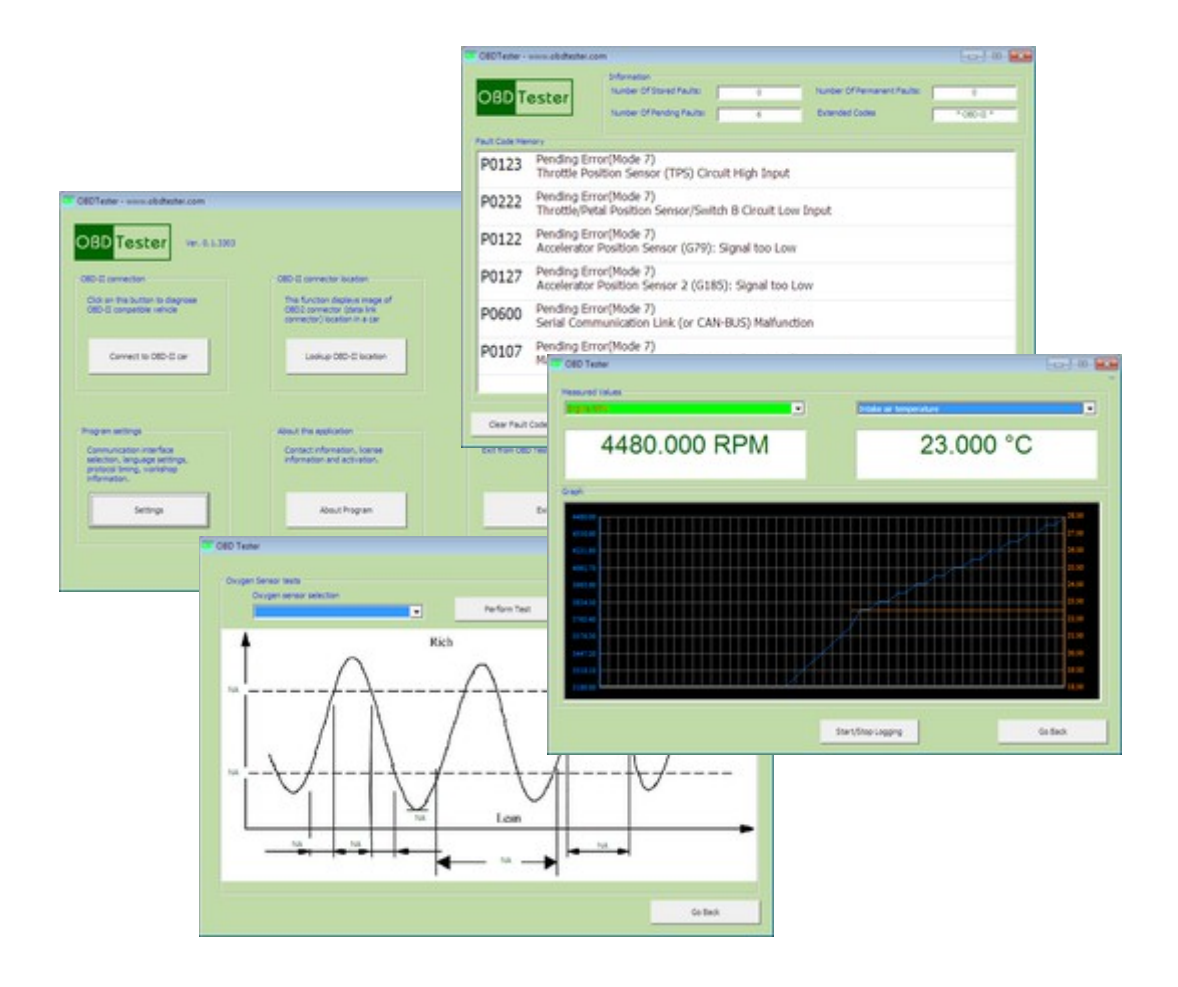

**Copyright © 2004 – 2012 SECONS s.r.o., [http: //www.secons.com/](http://www.secons.com/) Všechna práva vyhrazena.** 

Diagnostické rozhraní ELM-USB bylo zkonstruováno podle platných evropských a národních norem a směrnic. U výrobku byla doložena shoda s příslušnými normami. Odpovídající prohlášení o shodě je k dispozici na [www.secons.com](http://www.secons.com/) nebo u výrobce.

Výrobek nesmí být přestavován a nesmějí být prováděny žádné změny v jeho vnitřním zapojení. Výrobek je určen k použití pouze osobám s odpovídající odbornou kvalifikací, není určen laikům-spotřebitelům. Neodborná manipulace vede ke ztrátě záruky a může poškodit diagnostické rozhraní i diagnostikované motorové vozidlo. Výrobek není měřidlo ve smyslu zákona.

Před uvedením výrobku do provozu si přečtěte tuto technickou dokumentaci a dodržujte pokyny, které jsou v ní uvedené. Vzniknou-li škody nedodržením této technické dokumentace, zanikne nárok na záruku a výrobce neručí za vyplývající následné škody. Výrobce rovněž neodpovídá za věcné škody a úrazy osob, které byly způsobeny neodborným zacházením s tímto výrobkem nebo nedodržováním bezpečnostních předpisů. Odpovědnost za škodu z použití diagnostického rozhraní i software je omezena maximální výši odpovídající zaplacené ceně za výrobek.

Před uvedením výrobku do provozu se seznamte s licenčními podmínkami užití software. Pokud s nimi nesouhlasíte, nesmíte výrobek uvést do provozu. Licence je vázána na diagnostické rozhraní (výrobek). Výrobce není nijak propojen s výrobci automobilů, pro které je tento nástroj určen. Z těchto důvodů výrobce nemůže i přes svou dobrou víru garantovat funkčnost na všech modelech a všech konfiguracích. Ve vlastním zájmu se před prvním použitím výrobku seznamte s jeho funkcemi a s informacemi na WWW stránkách výrobce. V případě jakýchkoliv nejasností kontaktujte svého prodejce před užitím výrobku, případně si nechejte výrobek předvést.

(F

## Obsah

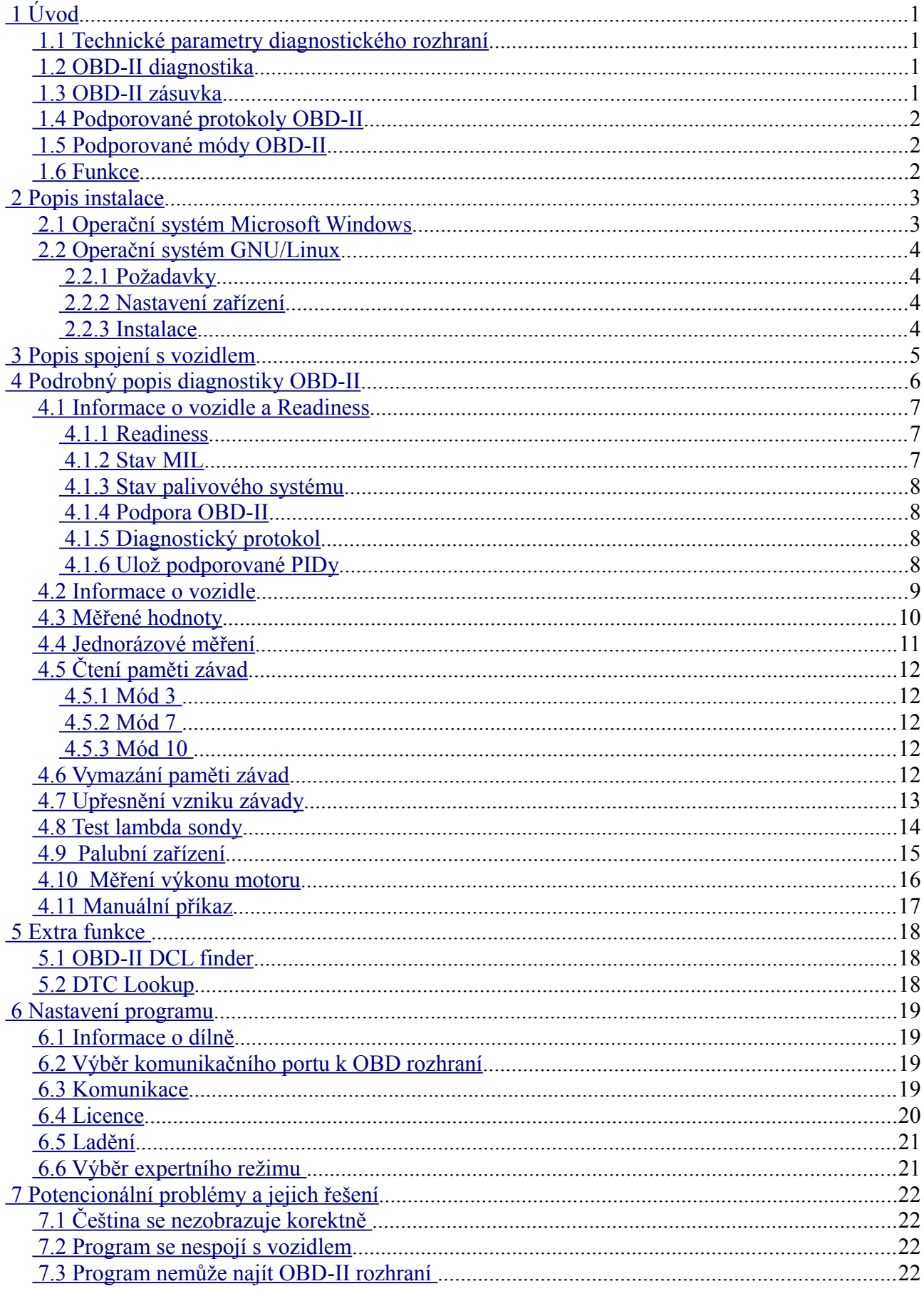

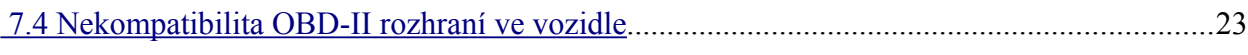

*Windows is a registered trademark of Microsoft Corporation in the United States and other countries.*

## <span id="page-4-3"></span> **1 Úvod**

Děkujeme Vám za koupi ELM-USB rozhraní a programu OBDTester, které jsou obecným, ale přesto silným, profesionálním nástrojem pro diagnostiku automobilů. Přejeme Vám hodně úspěchů s programem a mnoho odstraněných závad. V případě jakýchkoli dotazů nebo připomínek k programu nás prosím kontaktujte na [support@secons.com.](mailto:support@secons.com)

#### *1.1 Technické parametry diagnostického rozhraní*

- <span id="page-4-2"></span>• Teplota od -10 $\degree$ C do +40 $\degree$ C.
- Použití pouze ve vnitřních prostorách.
- Nadmořská výška max. 1000 m.n.m.
- Maximální nekondenzující vlhkost 80% .
- Připojovat pouze do OBD2 zásuvek v souladu s tímto návodem.
- Maximální rozdíl napětí na kterémkoliv z pinů OBD2 konektoru: 14V.
- Zařízení je možné připojit pouze na USB port odpovídající příslušné normě.
- Výrobek galvanicky spojuje vozidlo s USB portem počítače, pokud tento jev není žádoucí, není možné výrobek použít.

#### <span id="page-4-1"></span> *1.2 OBD-II diagnostika*

OBD-II je obecná diagnostika emisních systémů (motor, převodovka, apod.). Podporují ji vozidla vyrobená od roku 1996 ve Spojených Státech Amerických a od roku 2000 v Evropě. V Evropské Unii jsou tyto normy povinné od roku 2001 pro agregáty benzinové a od roku 2003 pro naftové. Někdy jsou tyto požadavky označované jako EOBD.

Norma OBD-II umožňuje číst chybové kódy jednotek, stavy jednotek, hodnoty senzorů, atd.

Normy zahrnuté v OBD-II a podporované programem OBDTester jsou ISO-9141, SAE J1962, SAE J1850, ISO-14230 (KWP-2000) a ISO-15765 (CAN-BUS).

#### <span id="page-4-0"></span> *1.3 OBD-II zásuvka*

Standard SAE J1962 definuje 16-pinovou zásuvku, která musí být přístupná řidiči vozidla, nejdále však 50cm od volantu. Tvar zásuvky (typ samice) je na obrázku.

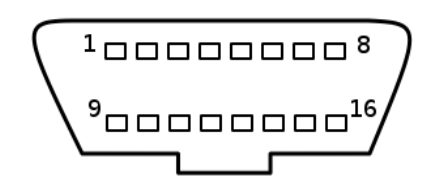

Seznam automobilů podporovaných OBDTesterem s příslušnými

fyzickými sběrnicemi je dostupný na [http://www.obdtester.com/carinfo/.](http://www.obdtester.com/carinfo/) Program umožňuje zobrazit umístění zásuvek v příslušných automobilech.

Spolu s CD s programem OBDTester jste obdrželi také ELM-USB kabel, který slouží jako OBD - II rozhraní mezi OBD-II a počítačem (USB).

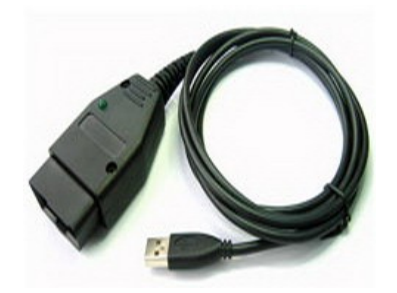

#### *1.4 Podporované protokoly OBD-II*

- <span id="page-5-2"></span>• ELM-USB i OBDTester podporuje všech 5 (respektive 9) OBD-II protokolů.
- ELM-USB kabel podporuje všechny fyzické vrstvy OBD-II (CAN-BUS, ISO 9141,SAE-J1850 PWM, SAE J1850 VPW)

#### <span id="page-5-1"></span> *1.5 Podporované módy OBD-II*

- Mód 1: Měření parametrů, readiness kódy, OBD-II stavy
- Mód 2: Příčiny závady
- Mód 3: Čtení chybových kódů
- Mód 4: Smazání chybových kódů
- Mód 5: Testy lambda senzoru
- Mód 6: Testy veličin, které nejsou měřeny průběžně
- Mód 7: Čtení sporadických chyb
- Mód 8: Řízení akčních členů
- Mód 9: Informace o vozidle (kód VIN, čísla součástí automobilu, atd).
- Mód 10/0xA: Čtení trvalých závad

#### *1.6 Funkce*

- <span id="page-5-0"></span>• Stav OBD-II a readiness kód
- Identifikační funkce
- Vyčítání chybových kódů
	- Podpora chybových kódů definovaných jednotlivými výrobci
	- Vytištění protokolu o chybách
- Měřené hodnoty
	- Grafické a textové zobrazení měřených veličin
	- Logování hodnot ve formátu kompatibilním s VCDS VagScope
- Testy lambda sond
- Testy veličin, které nejsou měřeny průběžně
- Měření síly/točivého momentu motoru (novinka)
- Testy akčních členů
- Databáze umístění OBD-II konektorů ve vozidle
- OBDTester je optimalizován pro použití v Netboocích, např. Asus Eee
- Program pracuje na platformě x86 (Microsoft® Windows®, GNU/Linux, ...)

## <span id="page-6-1"></span> **2 Popis instalace**

#### *2.1 Operační systém Microsoft Windows*

- <span id="page-6-0"></span>1. Vložte přiložené CD do vaší mechaniky
- 2. Spusťte instalační soubor OBDTesterSetup.exe
- 3. Vyberte jazyk instalátoru

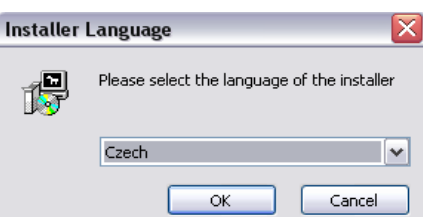

4. Objeví se dialog, který nabízí možnost vybrat adresář, do kterého se OBDTester nainstaluje. Tímto krokem se zároveň nainstalují (případně aktualizují) všechny potřebné ovladače.

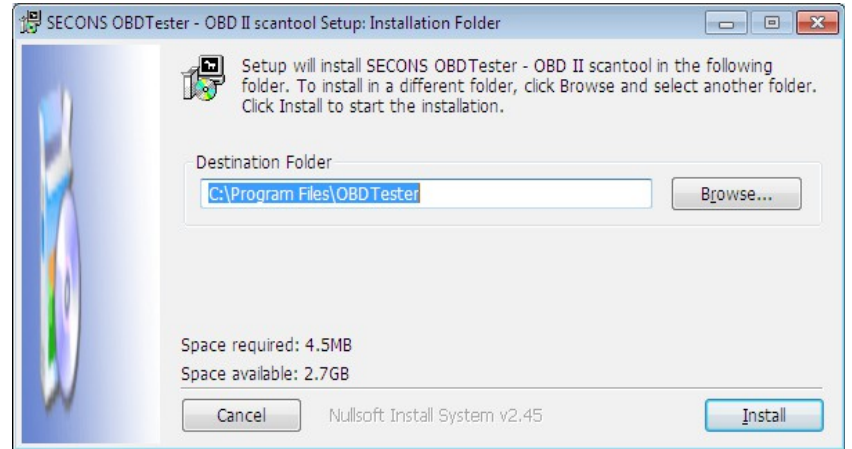

Pokud se otevře dialog, který se bude ptát zda chcete instalovat nepodepsaný ovladač, klikněte na možnost *Nainstalovat tento software ovladače* pro Microsoft® Windows® 7 nebo na možnost *Pokračovat* pro Microsoft® Windows® XP.

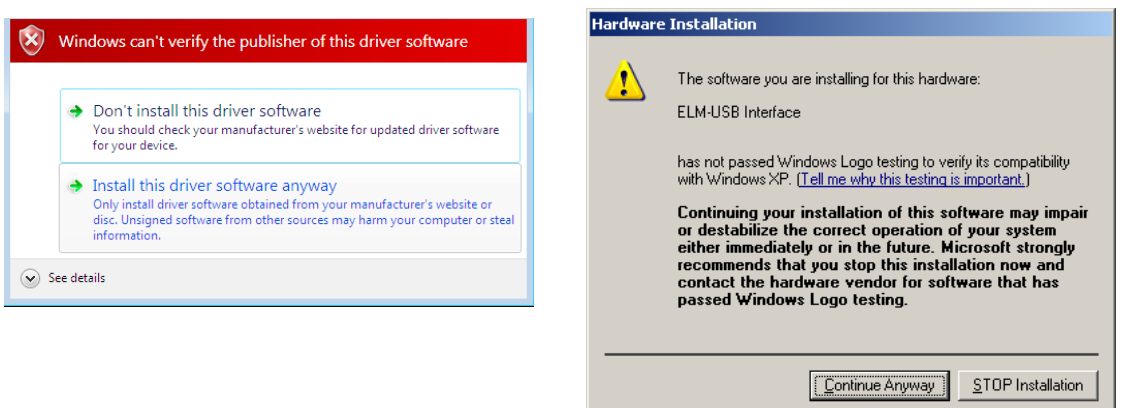

Microsoft® Windows® v tomto případě nainstalují ovladače automaticky po zapojení ELM-USB kabelu do počítače.

Pro GNU/Linux není žádná instalace ovladače potřeba, jádro systému automaticky rozpozná ELM-USB kabel.

#### <span id="page-7-3"></span> *2.2 Operační systém GNU/Linux*

Naše diagnostická aplikace je testována pro práci pod operačním systémem Linux. Neposkytujeme nativní Linux či BSD binární soubory, protože bychom za ně těžko dostali zaplaceno, ale náš program je vytvořen tak, aby pracoval pod Linuxem ve emulátoru Wine.

#### **2.2.1 Požadavky**

- <span id="page-7-2"></span>• Linux 2.6.x s USB podporou (nebo FreeBSD)
- USB CDC Ovladač
- Wine  $1.0.1$

Aktuální Debian Linux nebo Ubuntu splňují výše uvedené požadavky.

#### <span id="page-7-1"></span> **2.2.2 Nastavení zařízení**

Diagnostické aplikace vyžadují přístup k / dev / ttyACMx zařízení z prostředí Wine. Ty lze nastavit velmi snadno pomocí těchto příkazů:

```
ln -s /dev/ttyACM0 ~/.wine/dosdevices/com5
ln -s /dev/ttyACM1 ~/.wine/dosdevices/com6
ln -s /dev/ttyACM2 ~/.wine/dosdevices/com7
ln -s /dev/ttyACM3 ~/.wine/dosdevices/com8
```
Diagnostické rozhraní by poté měly být viditelné z diagnostických aplikací.

#### <span id="page-7-0"></span> **2.2.3 Instalace**

Program lze nainstalovat spuštěním setup.exe souboru za použití Wine, např. wine OBDTesterSetup.exe.

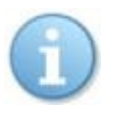

Poslední verzi programu lze vždy stáhnout z [www.obdtester.com](http://www.obdtester.com/)

## <span id="page-8-0"></span> **3 Popis spojení s vozidlem**

- 1. Připojte ELM-USB kabel k počítači. Dioda se po připojení do USB portu zeleně rozsvítí.
- 2. Připojte OBD-II konektor k ELM-USB kabelu.

Pokud nevíte, kde se OBD-II konektor na vašem automobilu nachází, můžete využít tlačítka *Najdi umístění OBD-II zásuvky*, které zobrazí umístění zásuvky ve vašem automobilu. Norma určuje, že by konektor měl být umístěn maximálně 50cm od volantu, aby mohl být přístupný ze sedadla řidiče.

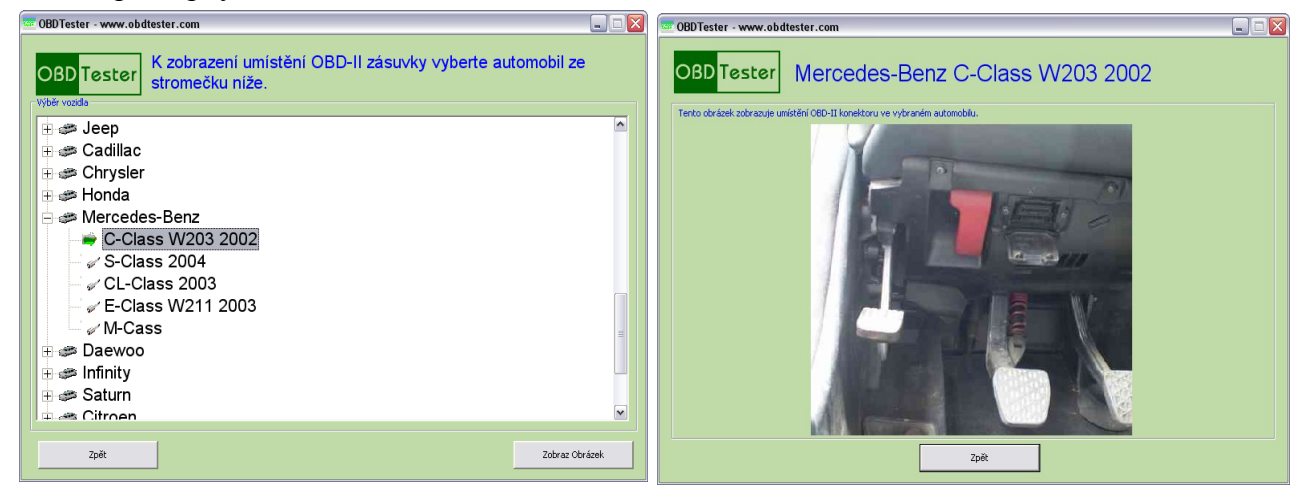

3. Nastavení programu OBDTester

V Hlavní nabídce stiskněte tlačítko *Nastavení*. Po stisku tlačítka *Obnovit* najde OBDTester port, na kterém je připojené ELM-USB rozhraní. Vyberte tento port.

Máte-li zakoupenu licenci OBDTester PROFESSIONAL, uložte předešlá nastavení a stiskněte tlačítko *Aktivace licence*. V nově otevřeném okně stiskněte tlačítko *Stáhni* (musíte být připojeni k

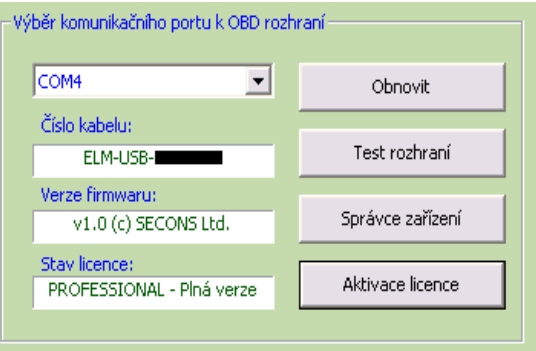

internetu) čímž stáhnete licenci. Potom ji tlačítkem *Aktivuj* aktivujete.

Bez licence PROFESSIONAL jsou některé funkce OBDTesteru omezeny. Licenci si můžete kdykoliv koupit pomocí tlačítka *Získej licenci* nebo na stránkách<http://obdtester.com/cz/objednavka>

- 4. Uložte nastavení a vraťte se do hlavního menu.
- 5. Zapněte zapalování vozidla, ovšem nestartujte motor
- 6. Stiskněte tlačítko *Připoj se k OBD-II automobilu*.

OBD-II rozhraní se začne spojovat s automobilem a dioda začne blikat oranžově.

7. Nyní jste připraveni používat diagnostické funkce OBDTesteru, popsané v manuálu, který je k dispozici na<http://obdtester.com/cz/download>

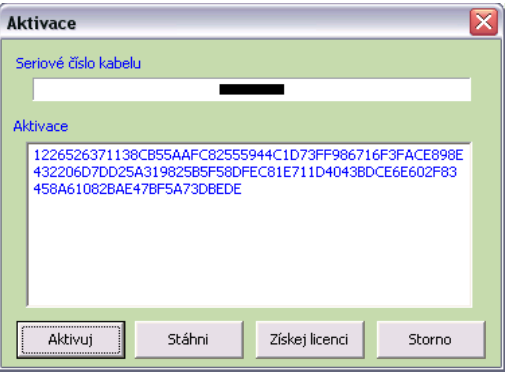

## <span id="page-9-0"></span> **4 Podrobný popis diagnostiky OBD-II**

Menu s diagnostickými funkcemi je rozděleno na tři hlavní části. Základní informace, Paměť závad a Extra funkce:

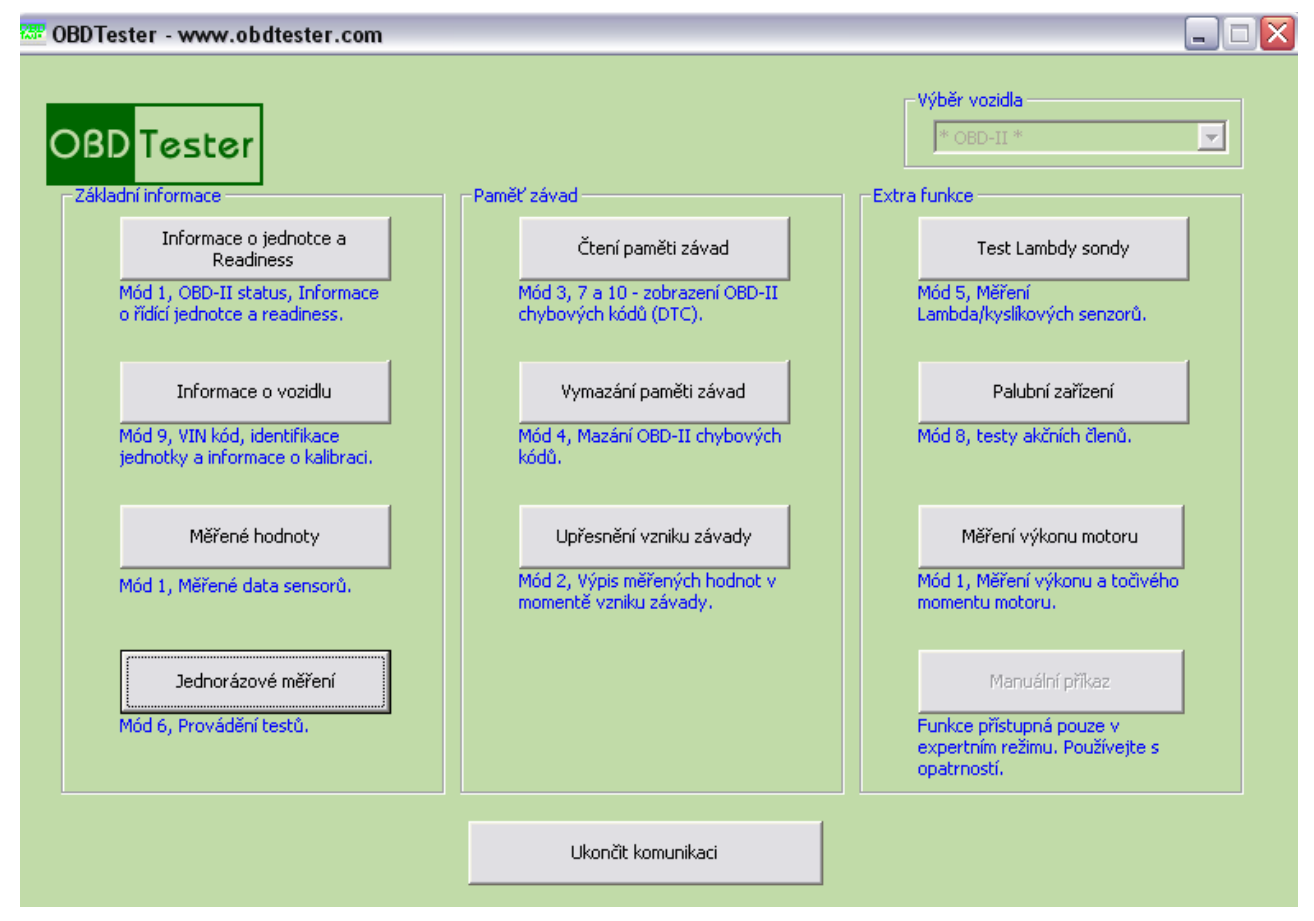

Horní pole pro výběr vozidla nastavuje příslušný typ pro funkce specifické pro dané vozidlo (například rozšířené chybové kódy).

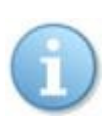

Skutečnost, že vozidlo podporuje normu OBD-II, není ještě zárukou toho, že dané vozidlo implementuje všechny funkce této normy. Je tedy možné, že některé funkce nebudou v programu dostupné, protože vozidlo je nepodporuje. Jak v tomto případě postupovat naleznete v kapitole *[7.4](#page-26-1)*.

#### <span id="page-10-2"></span> *4.1 Informace o vozidle a Readiness*

Tlačítko se nachází v sekci *Základní informace.* 

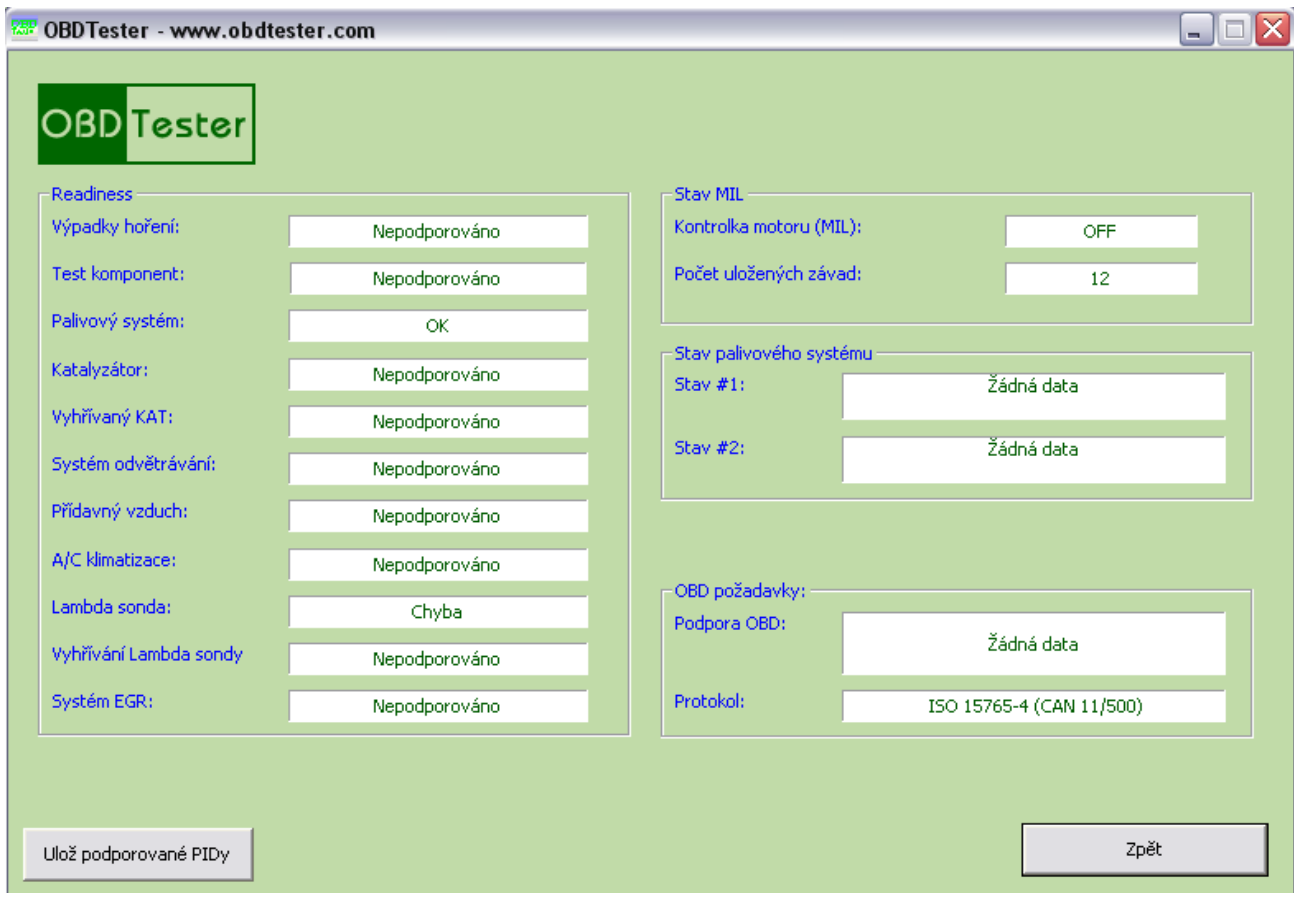

#### <span id="page-10-1"></span> **4.1.1 Readiness**

Informace **Readiness** (Pohotovost) obsahují základní testy motorové jednotky, testy můžou skončit ve třech stavech

- test proběhl v pořádku
- test proběhl a našel chybu
- test není podporován

#### <span id="page-10-0"></span> **4.1.2** Stav **MIL**

Kontrolka MIL (*Malfunction indicator lamp* nebo také *Check Engine Light*) nás informuje o stavu motoru, pokud je v zapnutém stavu, znamená to, motor není úplně v pořádku a měli bychom navštívit servis.

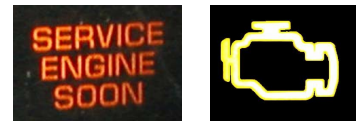

Pokud je některá hodnota chybná, jednotka by měla automaticky nastavit indikátor MIL do stavu ON. Tím by se měla rozsvítit i na přístrojové desce.

Kontrolku MIL ovlivňují **chybové kódy** a **readiness**, chybové kódy jsou také uloženy v jednotce a a jejich počet je zobrazen níže. Popis vyčtení aktivních chybových kódů je popsán v kapitole [4.5.](#page-15-4)

#### <span id="page-11-3"></span> **4.1.3 Stav palivového systému**

Slouží ke kontrole zpětnovazební smyčky pro řízení motoru. Zpětnovazební smyčka může nabývat tyto stavy:

- Open loop
- Closed loop
- No data

#### <span id="page-11-2"></span> **4.1.4 Podpora OBD-II**

Udává jakou podverzí OBD-II rozhraní je automobil vybaven, pro evropské vozy je to například verze EOBD (Europe On-Board Diagnostics).

#### <span id="page-11-1"></span> **4.1.5 Diagnostický protokol**

Udává, po jaké sběrnici či protokolu s jednotkou komunikuji.

Například *ISO15765-4 (CAN 11/500)* znamená, že jde o sběrnici CAN s 11-bitovými identifikátory, rychlostí 500kB/s a komunikující dle protokolu ISO15765.

#### <span id="page-11-0"></span> **4.1.6 Ulož podporované PIDy**

Tato funkce se používá především pro vývoj a odstraňování chyb, pro normální diagnostiku není třeba tuto funkci používat.

**PID (Parameter ID –** identifikace parametru**)** určuje jaké parametry jednotky můžeme měřit(jsou podporovány) a které nejsou dostupné. Seznam těchto podporovaných PID můžeme uložit. Blíže se k měření těchto parametrů dostaneme v kapitole [4.3.](#page-13-0)

#### <span id="page-12-0"></span> *4.2 Informace o vozidle*

Pro svou funkci používá OBD-II mód 9 a umožňuje vyčítat:

- jedinečné *Identifikační číslo vozidla* VIN (Vehicle Identification Number)
- identifikaci jednotky
- informace o kalibraci

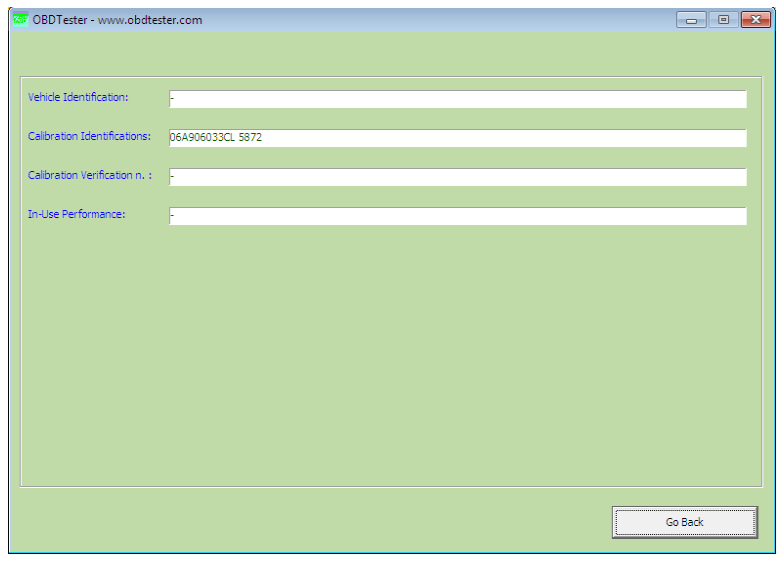

#### <span id="page-13-0"></span> *4.3 Měřené hodnoty*

V tomto oddíle můžeme zobrazovat do grafu až dvě měřené hodnoty současně. Hodnoty se vybírají v horních polích.

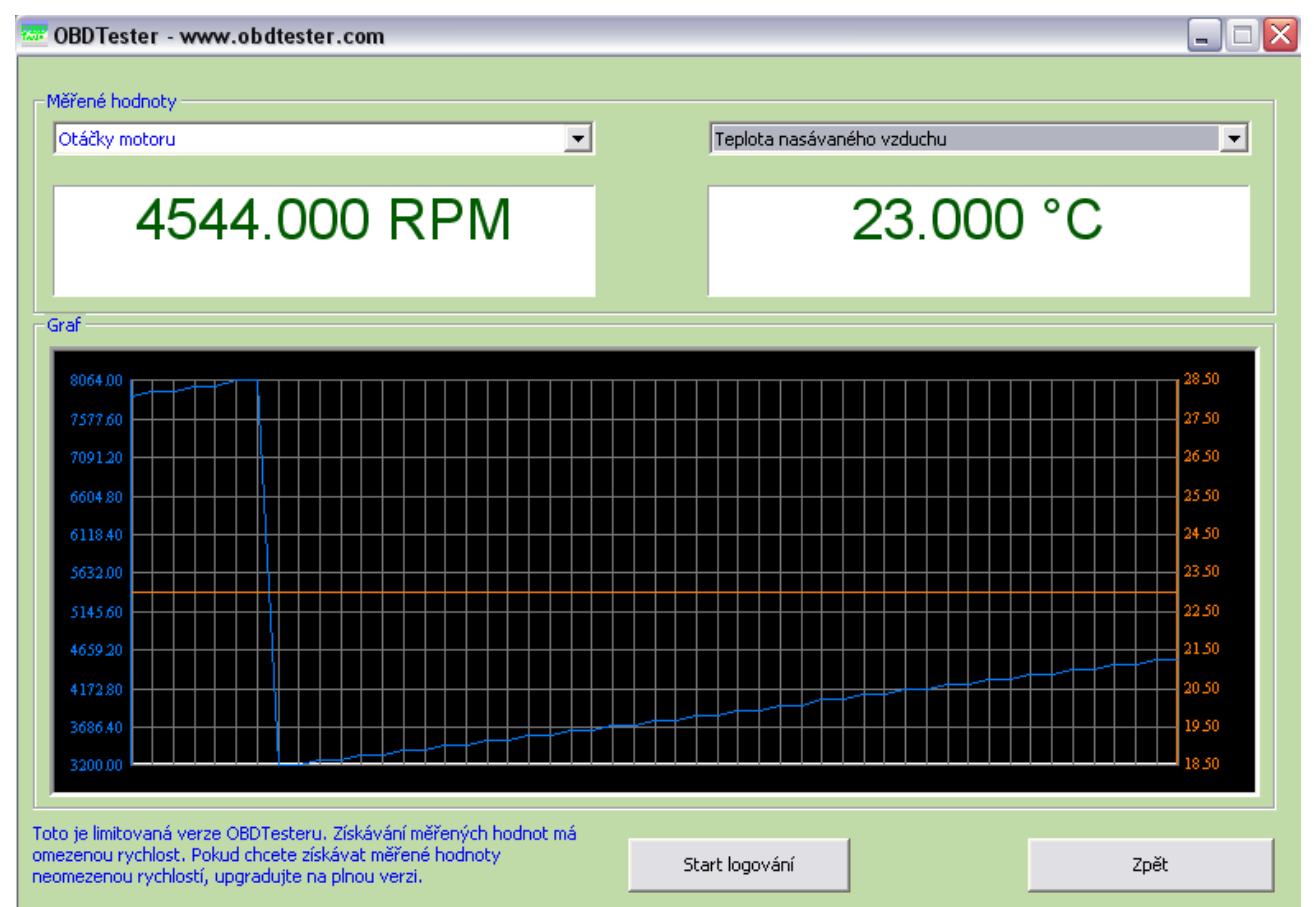

Dále je dostupná možnost ukládání měřených hodnot do souboru. Soubor je kompatibilní s programem VagScope (program VagScope je dostupný na www.ross-tech.com).

#### <span id="page-14-0"></span> *4.4 Jednorázové měření*

K tomuto měření se používá mód 6, který umožňuje vyčítat výsledky diagnostických testů, které nejsou přístupné při průběžném monitorování.

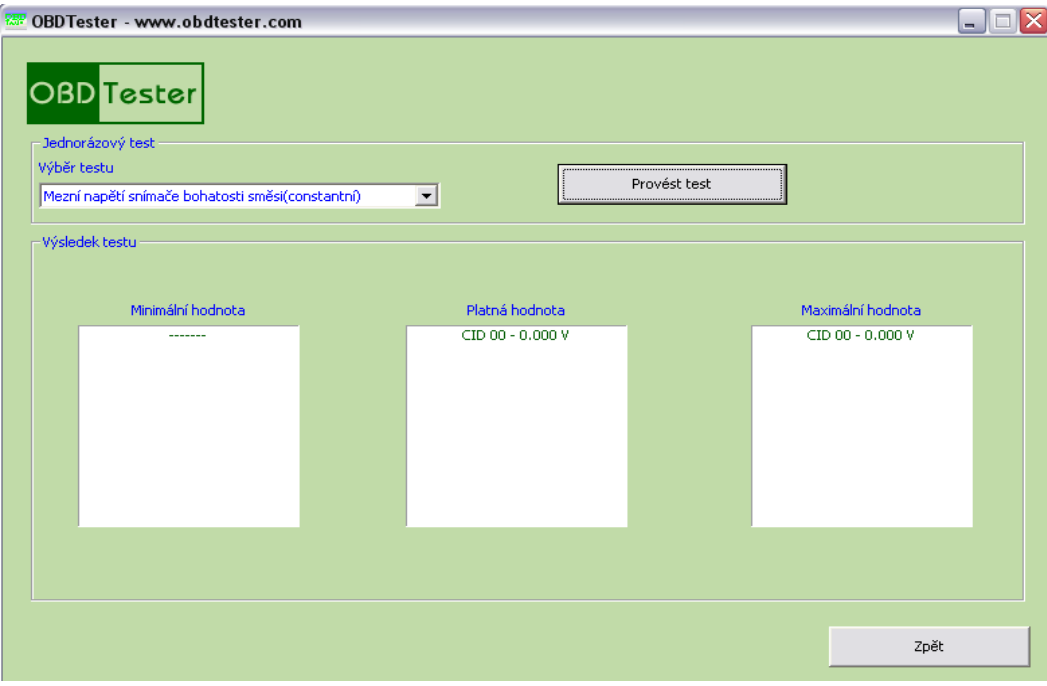

#### <span id="page-15-4"></span> *4.5 Čtení paměti závad*

Tlačítka spjatá s pamětí závad se nachází v sekci *Paměť závad.*  Umožňuje vyčíst chybové kódy (DTC – Diagnostic Trouble Codes) uložené v jednotce, k dostatečně informativním datům slouží tři módy.

#### <span id="page-15-3"></span> **4.5.1 Mód 3**

slouží k vyčtení chybových kódů, které se delší dobu projevují a můžeme je tedy pokládat za něco s čím bychom se měli zabývat. Jedna se o chybové kódy související s emisí vozidla.

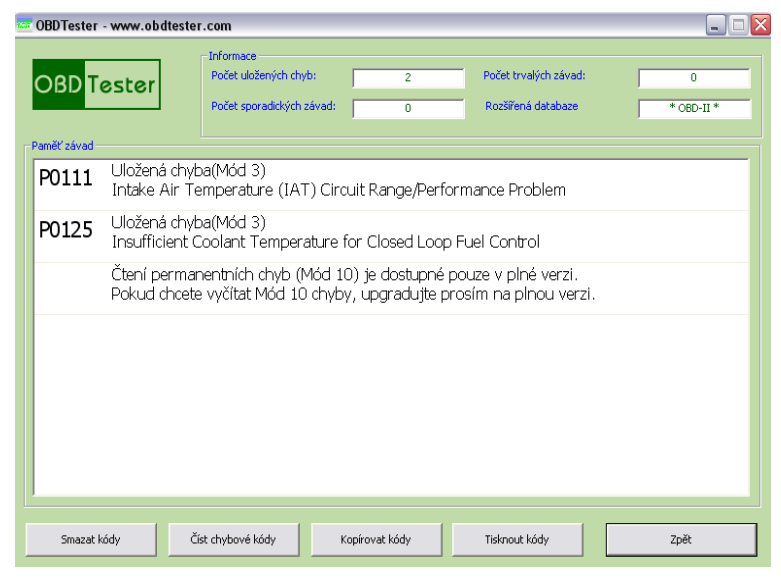

Počet kódů v módu 3 je označen jako *Počet uložených chyb*.

#### <span id="page-15-2"></span> **4.5.2 Mód 7**

je určen pro chyby čekající na vyřízení, ověření (pending codes). Chybové kódy v tomto testu nemusí nutně znamenat, že vozidlo potřebuje opravu. Jakmile vozidlo projde určitý provozní cyklus a chyba nezmizí, jednotka indikuje chybu motoru (MIL ON) a zapíše chybu do Módu 3, který je určen pro závažnější chyby. Počet kódů v módu 7 je označen jako *Počet sporadických závad*.

#### <span id="page-15-1"></span> **4.5.3 Mód 10**

je nejnovější mód podporovaný od roku 2009 a slouží k vyčtení smazaných chybových kódů z módu 3, kódy se jsou z tohoto módu smazány až po určitém množství provozních cyklů aby se zjistilo, zda byla chyba skutečně odstraněna. Počet kódů v módu 10 je označen jako *Počet trvalých závad*.

Tlačítko *Smazat kódy* vymaže kódy z jednotky, provádí to samé jako funkce *Vymazání paměti závad*, kapitola [4.6.](#page-15-0)

Tlačítko *Číst chybové kódy* provede ještě jednou čtení kódů.

#### <span id="page-15-0"></span> *4.6 Vymazání paměti závad*

Funkce *Vymazání paměti* závad dostupná z diagnostické nabídky pro svou práci používá mód 4 a umožňuje smazat chybové kódy uložené pod módem 3.

### <span id="page-16-0"></span> *4.7 Upřesnění vzniku závady*

Pro svou práci používá mód 2, v tomto módu zjistíme chybový kód při kterém došlo k závadě a měřené hodnoty uložená právě při vzniku závady.

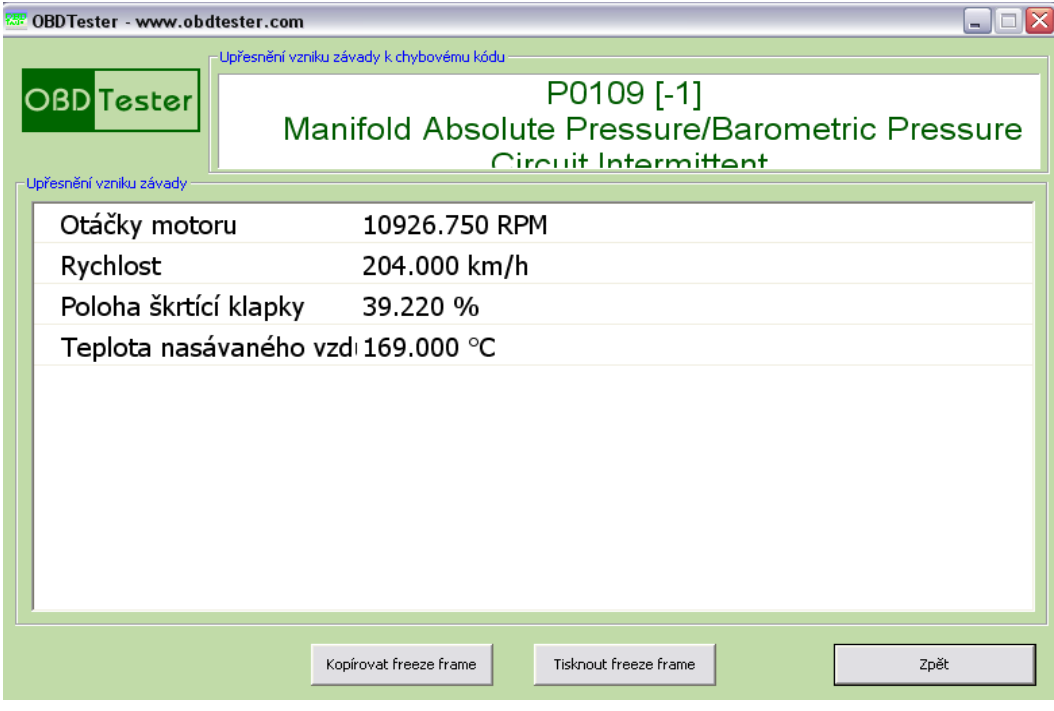

#### <span id="page-17-0"></span> *4.8 Test lambda sondy*

Tento test využívá OBD-II módu 5, který umožňuje monitorovat úroveň napětí na lambda sondách (Oxygen sensor). Měřeno je několik hodnot v různých režimech řízení lambda.

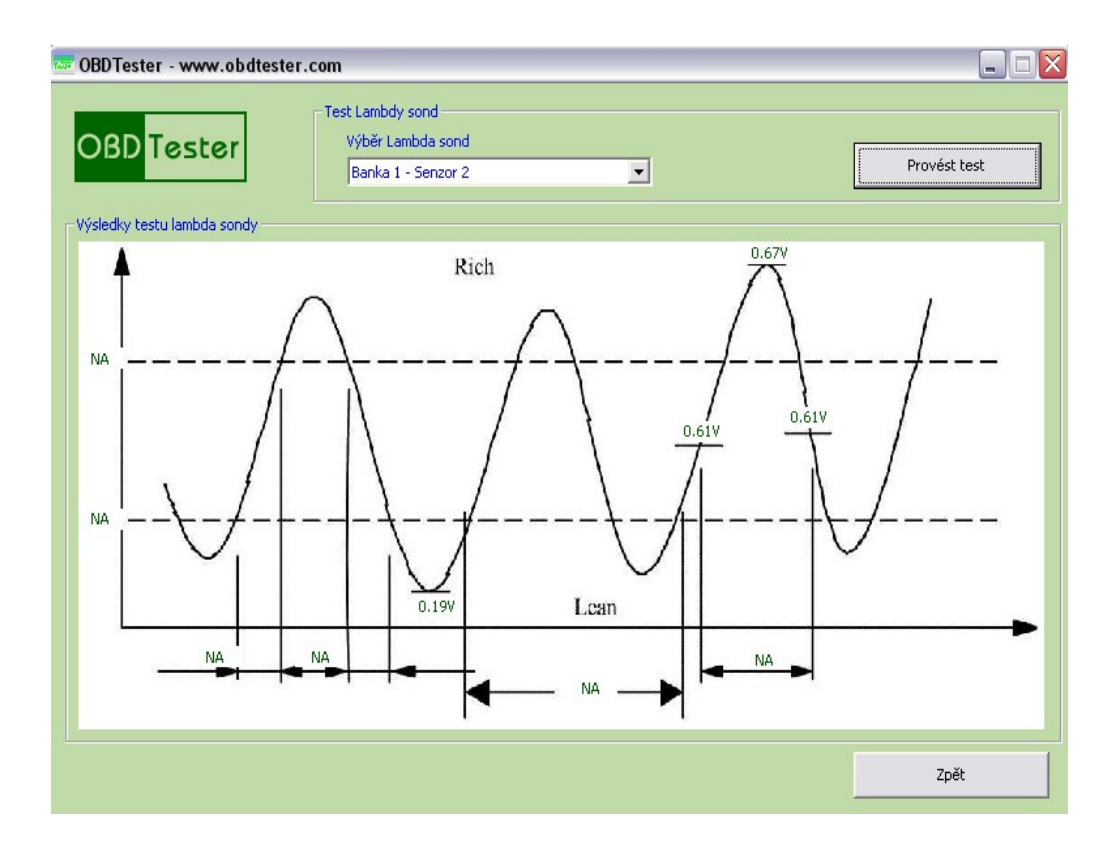

#### <span id="page-18-0"></span> *4.9 Palubní zařízení*

Využívá mód 8, který je určen k ovládání akčních členů ovlivňujících palubní zařízení. Tato funkce je zřídka podporována na vozidlech.

#### *4.10 Měření výkonu motoru*

Využívá módu 1 k měření otáček motoru a rychlosti vozidla, podle zadané hmotnosti automobilu je funkce schopna vypočítat točivý moment motoru na zaznamenávat jej do grafu.

<span id="page-19-0"></span>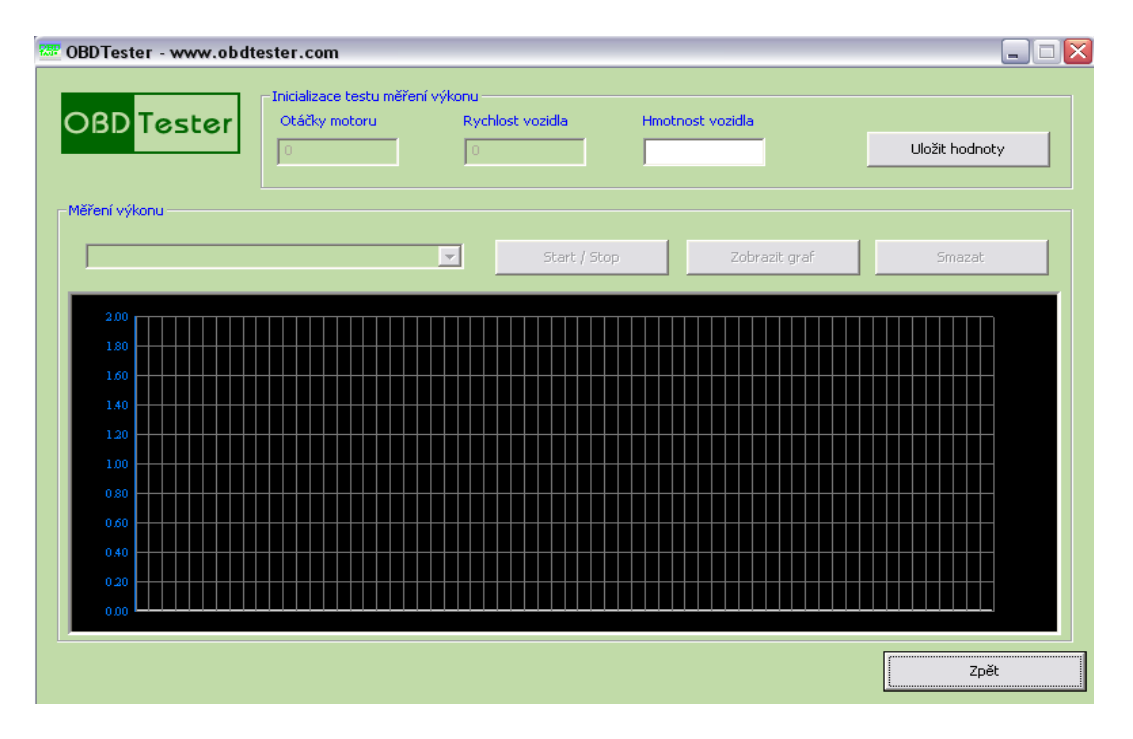

#### <span id="page-20-0"></span> *4.11 Manuální příkaz*

Umožňuje posílat a přijímat příkazy k OBD-II rozhraní přímo ve tvaru definovaným OBD-II standardem. Data jsou do příkazového řádku zapisována v hexadecimálním tvaru, např. pro vyčtení paměti závad:

*03*

Vrácená odpověď je ve tvaru:

*43 10 11 10 25*

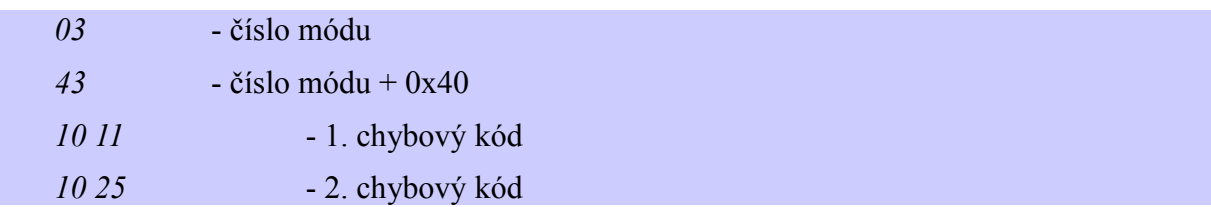

Tato funkce je určena pouze pro experty a vývojáře aplikací. Chybným užitím je možné poškodit vozidlo !!!

## <span id="page-21-2"></span> **5 Extra funkce**

Extra funkce jsou přístupné z hlavní nabídky.

#### <span id="page-21-1"></span> *5.1 OBD-II DCL finder*

Tato funkce zobrazuje umístění OBD-II zásuvek ve vybraných automobilech.

#### <span id="page-21-0"></span> *5.2 DTC Lookup*

V této funkci můžete zobrazit názvy obecných OBD-II chybových kódů nebo názvy všech chybových kódů definovanými jednotlivými automobilkami. Funkce je dostupná aniž byste museli být připojeni k vozidlu.

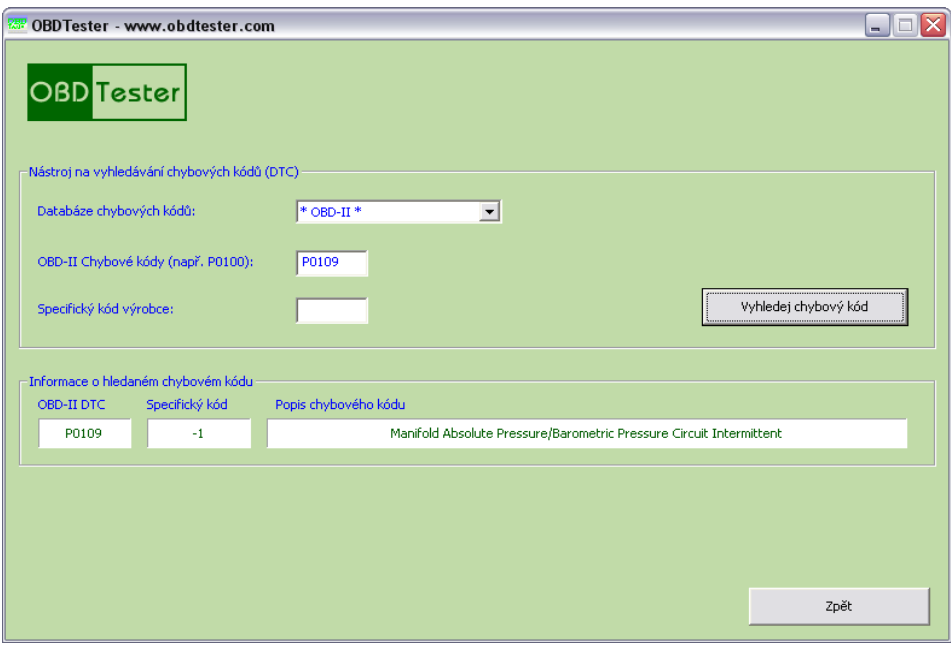

## <span id="page-22-3"></span> **6 Nastavení programu**

Stiskněte tlačítko *Nastavení*. V tomto okně můžete nastavovat komunikační port na kterém bude počítač s OBD rozhraním (ELM-USB kabel) komunikovat, sběrnici s kterou bude OBD rozhraní komunikovat, jazyk OBDTesteru, atd. Níže jsou jednotlivé možnosti podrobněji popsány.

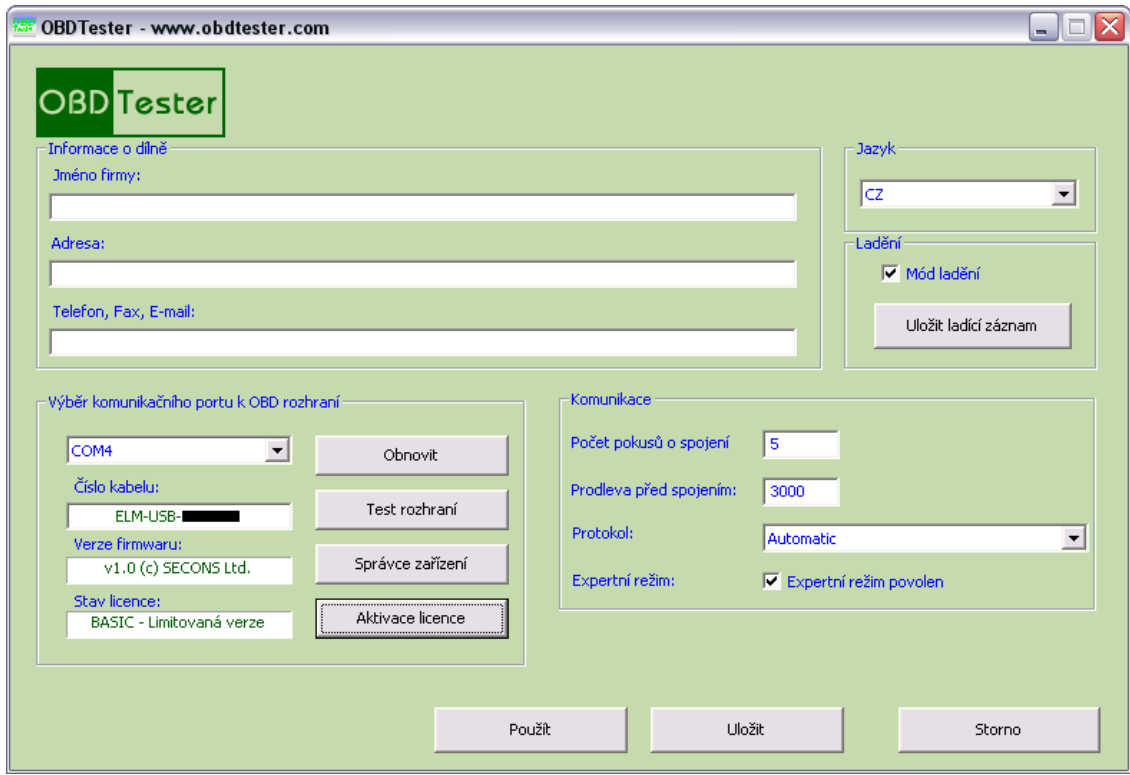

#### <span id="page-22-2"></span> *6.1 Informace o dílně*

Slouží především pro funkci tisk chybových kódů a freeze frame, kdy se spolu s diagnostickými daty vytisknou i zadané údaje, které jsou Jméno Firmy, Adresa, Telefon nebo Fax, e-mail.

#### <span id="page-22-1"></span> *6.2 Výběr komunikačního portu k OBD rozhraní*

Po stisku tlačítka *Obnovit* najde OBDTester port, na kterém je připojené ELM-USB rozhraní. Vyberte tento port.

#### <span id="page-22-0"></span> *6.3 Komunikace*

Pod položkou protokol se vybírá komunikační protokol, na kterém bude OBD-II rozhraní s automobilem komunikovat.

Pokud často komunikujete jen s jedním typem vozidel a víte jaký používá protokol, můžete tento vybrat, spojení se navazuje mnohem rychleji.

Pokud se spojení s jednotkou nepovede, bude po době určenou kolonkou *Prodleva před spojením* proveden pokus o spojení ještě jednou. To se opakuje dokud ke spojení buď dojde nebo se vyčerpá počet pokusů o spojení určený kolonkou *Počet pokusů o spojení.*

#### <span id="page-23-0"></span> *6.4 Licence*

Pokud máte zakoupenou profesionální verzi, aktivujte ji stiskem tlačítka *Aktivace licence.* Předtím proveďte test rozhraní abyste se přesvědčili zda je váš kabel opravdu přítomen a uložte nastavení stiskem tlačítka *Uložit* nebo *Použít*.

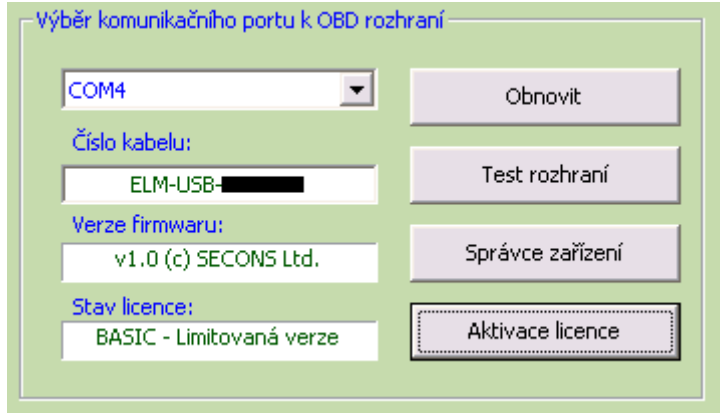

V nově otevřeném dialogu se pod položkou *Sériové číslo* nachází sériové číslo vašeho OBD-II rozhraní. Tlačítkem *Stáhni* nejprve stáhnete aktivační kód z našeho serveru, ten se objeví zašifrovaný v okně *Atkivace*. Kód je pro každý kabel jedinečný. Pokud nejste schopni se spojit s internetem, můžeme vám aktivační kód zaslat. Ten pak vložíte do pole *Aktivace*.

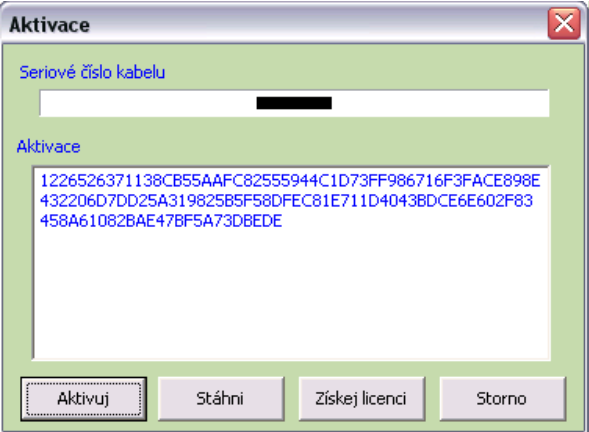

Pro aktivaci licence stiskněte tlačítko *Aktivuj*. Po úspěšné aktivaci se objeví následující dialog.

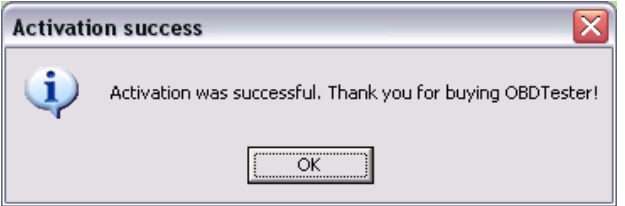

Pokud jste si nezakoupili, spolu s kabelem, profesionální verzi OBDTesteru, můžete si ji na stránkách <http://www.obdtester.com/order>objednat. Tlačítko *Získat licenci* Vás na zmíněné stránky přesměruje.

#### <span id="page-24-1"></span> *6.5 Ladění*

Tato funkce je určena pouze odborníkům nebo k řešení případných problémů. Umožňuje zaznamenávat celou komunikaci s vozidlem do souboru. Data uložíte do souboru stiskem tlačítka Uložit ladící záznam, který je možné zaslat pro další analýzu e-mailem.

#### <span id="page-24-0"></span> *6.6 Výběr expertního režimu*

umožní zpřístupnit tlačítko *Manuální příkaz* popsaný v [4.11](#page-20-0)

## <span id="page-25-3"></span> **7 Potencionální problémy a jejich řešení**

#### <span id="page-25-2"></span> *7.1 Čeština se nezobrazuje korektně*

Máte v operačním systému Microsoft® Windows® špatně nastavené *Místní a jazykové nastavení* (*Regional and Language Options*).

Postup nastavení:

- 1. Otevřete *Ovládací panely* (*Control panel*) a zde otevřete *Místní a jazykové nastavení* (*Regional and Language Options*)
- 2. Otevřete panel *Upřesnit* (*Advanced*) a v kolonce *Jazyk pro programy nepodporující kód Unicode* (*Language for non-Unicode programs*) vyberte češtinu.

#### <span id="page-25-1"></span> *7.2 Program se nespojí s vozidlem*

Pokud se nemůžete spojit s jednotkou, zkuste provést následující operace

- Zkontrolujte, zda máte zapnuté zapalování vozidla
- Vypněte a znovu zapněte zapalování
- Odpojte OBD-II rozhraní od vozidla a počítače a zkuste je znovu připojit
- Zkontrolujte nastavení protokolu v nabídce "Nastavení" viz kapitola [6.3](#page-22-0)
- Otestujte OBD-II rozhraní: v nabídce "Nastavení" stiskněte tlačítko *Test Rozhraní*

#### <span id="page-25-0"></span> *7.3 Program nemůže najít OBD-II rozhraní*

Pokud kliknete na tlačítko *Test rozhraní* a objeví se dialog, který informuje, že OBD-II rozhraní (ELM-USB rozhraní) nebylo nalezeno, ujistěte se, že ho nalezl operační systém Microsoft® Windows®. Můžete se o tom přesvědčit ve *Správci Zařízení*, pod položkou *Porty(COM & LPT)*, do kterého se dostanete buď

- stiskem tlačítka *Správce zařízení* v nastavení programu OBDTester
- stiskem pravého tlačítka myši na ikonu *Tento počítač*, klepněte na příkaz *Vlastnosti*, na kartu *Hardware* a potom na tlačítko *Správce zařízení*.

Tento obrázek ukazuje, že operační systém správně nalezl rozhraní a připojil jej na port COM 4.

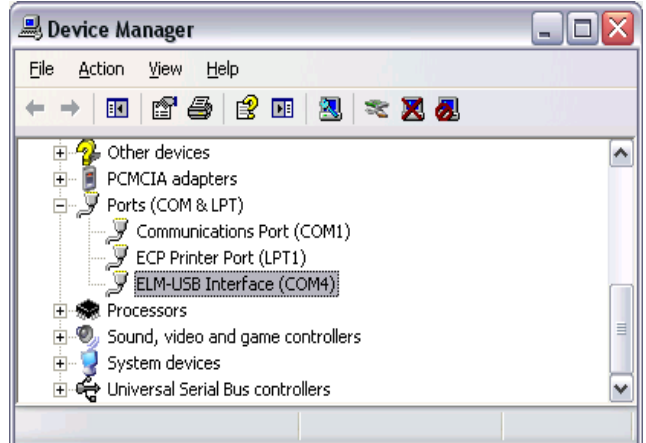

#### <span id="page-26-1"></span> *7.4 Nekompatibilita OBD-II rozhraní ve vozidle*

Pokud se program s vozidlem spojí, tzn. vidíte diagnostické funkce, ale přesto diagnostická funkce neprovádí, co očekáváte, je velice pravděpodobné, že vaše vozidlo funkci nepodporuje.

Skutečnost, že vozidlo podporuje normu OBD-II, není ještě zárukou toho, že dané vozidlo implementuje všechny funkce této normy. Je tedy možné, že některé funkce nebudou v programu dostupné, protože vozidlo je nepodporuje. Nicméně ve většině případů automobily podporují *Měřené hodnoty* a *Paměť závad*.

Pokud vozidlo nepodporuje základní OBD-II diagnostické funkce (*Měřené hodnoty* a *Paměť závad*) vytvořte ladicí záznam a uložit všechny podporované PIDy.

#### **Postup řešení problému:**

- 1. V nabídce *Nastavení* zaškrtněte *Mód ladění* a poté nabídku *Nastavení* zavřete kliknutím na tlačítko *Uložit*.
- 2. Připojte k automobilu a projděte všechny funkce. U funkce *Informace o jednotce a Readiness* klikněte na tlačítko *Ulož podporované PIDy*. Tímto vytvoříte XML soubor se seznamem podporovaných PIDů.
- 3. Poté, co projdete všechny funkce programu, klikněte na tlačítko *Ukončit spojení* a vraťte se do hlavní nabídky.
- 4. Znovu otevřete nabídku *Nastavení* a klikněte na tlačítko *Uložit ladicí záznam*.
- <span id="page-26-0"></span>5. Vytvořený soubor a XML soubor s podporovanými PIDy nám prosím zašlete na adresu [support@secons.com.](mailto:support@secons.com)